Dell Data Protection Security Tools für Android Administrator-Handbuch

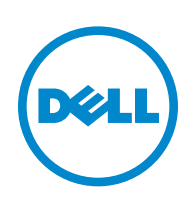

Dieses Produkt verwendet Teile des Programms 7-Zip. Der Quellcode ist unter [www.7-zip.org](http://www.7-zip.org) verfügbar. Die Lizenzierung erfolgt gemäß der GNU LGPL-Lizenz und den un RAR-Beschränkungen [\(www.7-zip.org/license.txt\)](http://www.7-zip.org/license.txt).

2015-10

Geschützt durch ein oder mehrere US-Patente, darunter folgende: Nummer 7665125, Nummer 7437752 und Nummer 7665118.

Die Informationen in diesem Dokument können ohne Vorankündigung geändert werden.

<sup>© 2015</sup> Dell Inc.

In den Dokumenten der Pakete DDP|E, DDP|ESS, DDP|ST und DDP|CE verwendete eingetragene Marken und Marken: Dell™ und das Dell-Logo, Dell Precision™, OptiPlex™, ControlVault™, Latitude™, XPS® und KACE™ sind Marken von Dell Inc. McAfee® und das McAfee-Logo sind entweder Marken oder eingetragene Marken von McAfee, Inc. in den USA und/oder anderen Ländern. Intel®, Pentium®, Intel Core Inside Duo®, Itanium® und Xeon® sind eingetragene Marken von Intel Corporation in den USA und anderen Ländern. Adobe®, Acrobat® und Flash® sind eingetragene Marken von Adobe Systems Incorporated. Authen Tec® und Eikon® sind eingetragene Marken von Authen Tec. AMD® ist eine eingetragene Marke von Advanced Micro Devices, Inc. Microsoft®, Windows® und Windows Server®, Internet Explorer®, MS-DOS®, Windows Vista®, MSN®, ActiveX®, Active Directory®, Access®, ActiveSync®, BitLocker®, BitLocker To Go®, Excel®, Hyper-V®, Silverlight®, Outlook®, PowerPoint®, OneDrive®, SQL Server® und Visual C++® sind entweder Marken oder eingetragene Marken von Microsoft Corporation in den USA und/oder anderen Ländern. VMware® ist eine eingetragene Marke oder Marke von VMware, Inc. in den USA oder anderen Ländern. Box® ist eine eingetragene Marke von Box. DropboxSM ist eine Dienstmarke von Dropbox, Inc. Google™, Android™, Google™ Chrome™, Gmail™, YouTube® und Google™ Play sind entweder Marken oder eingetragene Marken von Google Inc. in den USA und anderen Ländern. Apple®, Aperture®, App Store™, Apple Remote Desktop™, Apple TV®, Boot Camp™, FileVault™, iCloud®sм, iPad®, iPhone®, iPhoto®, iTunes Music Store®, Macintosh®, Safari® und<br>Siri® sind entweder Dienstmarken, Marken oder eingetragene Marken von Apple, Inc. in den USA un  $\mathsf{RSA}^\circledast$  und SecurID $^\circledast$  sind eingetragene Marken von EMC Corporation. En $\dot{ \rm Case}^{\rm m}$  und Guidance Software $^\circledast$  sind entweder Marken oder eingetragene Marken von Guidance Software. Entrust® ist eine eingetragene Marke von Entrust®, Inc. in den USA und anderen Ländern. InstallShield® ist eine eingetragene Marke von Flexera Software in den USA, China, der Europäischen Gemeinschaft, Hongkong, Japan, Taiwan und dem Vereinigten Königreich. Micron® und RealSSD® sind eingetragene Marken von Micron Technology, Inc. in den USA und anderen Ländern. Mozilla® Firefox® ist eine eingetragene Marke von Mozilla Foundation in den USA und/oder anderen Ländern. iOS® ist eine Marke oder eingetragene Marke von Cisco Systems, Inc. in den USA und gewissen anderen Ländern und wird unter Lizenz verwendet. Oracle® und Java® sind eingetragene Marken von Oracle und/oder ihrer Tochtergesellschaften. Andere Namen können Marken ihrer jeweiligen Inhaber sein. SAMSUNG™ ist eine Marke von SAMSUNG in den USA oder anderen Ländern. Seagate® ist eine eingetragene Marke von Seagate Technology LLC in den USA und/oder anderen Ländern. Travelstar® ist eine eingetragene Marke von HGST, Inc. in den USA und anderen Ländern. UNIX® ist eine eingetragene Marke von The Open Group. VALIDITY™ ist eine Marke von Validity Sensors, Inc. in den USA und anderen Ländern. VeriSign®und weitere zugehörige Marken sind die Marken oder eingetragenen Marken von VeriSign, Inc. oder seinen angegliederten Unternehmen oder Tochtergesellschaften in den USA und anderen Ländern und wird durch Symantec Corporation in Lizenz verwendet. KVM on IP® ist eine eingetragene Marke von Video Products. Yahoo!® ist eine eingetragene Marke von Yahoo! Inc.

# **Inhalt**

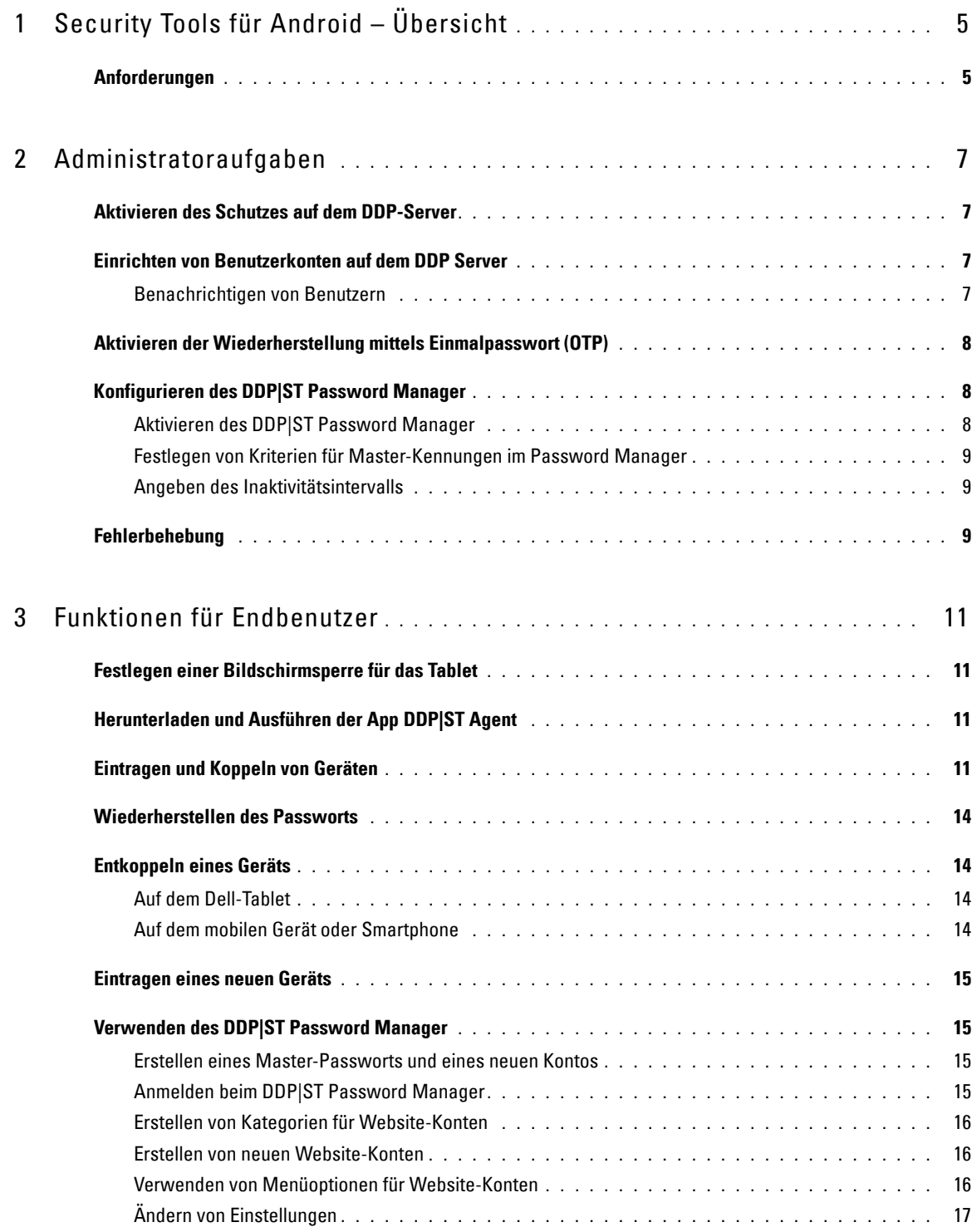

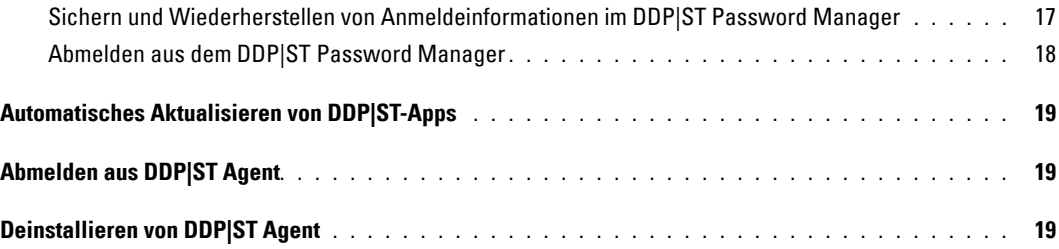

# <span id="page-4-0"></span>**Security Tools für Android – Übersicht**

Dell Data Protection | Security Tools (DDP|ST) für Android ist eine für Unternehmen entwickelte Endpunkt-Sicherheitslösung zur Verwendung auf unterstützten Dell-Tablets.

Ein Dell-Tablet arbeitet bei Inbetriebnahme zunächst im Verbrauchermodus. Um die Features von DDP|ST for Android aktivieren und nutzen zu können, müssen Sie das Tablet in den kommerziellen Modus schalten. Weitere Informationen finden Sie unter [Herunterladen und Ausführen der App DDP|ST Agent](#page-10-4).

## <span id="page-4-1"></span>**Anforderungen**

#### **Tablets**

In dieser Tabelle werden die unterstützten Tablets aufgeführt.

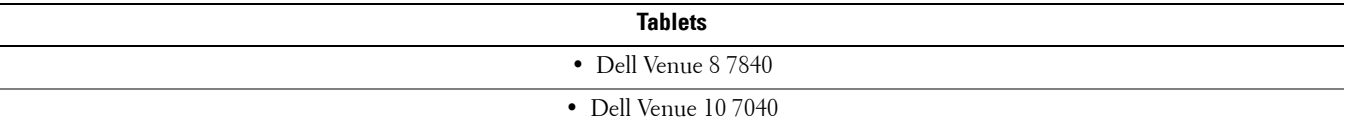

#### **Mobile Betriebssysteme**

#### **Security Tools für Android**

In dieser Tabelle werden die unterstützten Betriebssysteme für die Dell Tablets aufgeführt.

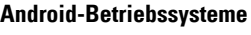

 $\bullet$  5.0 - 5.1 Lollipop

#### **Dell Security Tools Mobile**

In dieser Tabelle werden die unterstützten Betriebssysteme für Security Tools aufgeführt, wenn ein anderes Mobilgerät mit den Dell Tablets gekoppelt wird.

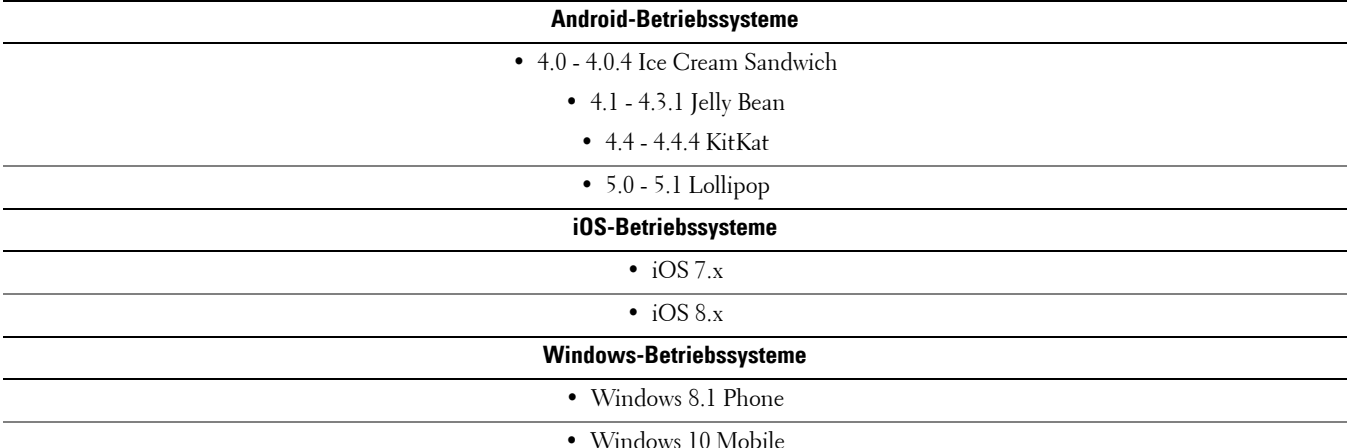

# **Richtlinien**

Ausführliche Informationen zu Richtlinien für DDP|ST for Android finden Sie in der *Administrator-Hilfe*, die in der Remote Management Console zur Verfügung steht. Richtlinienbeschreibungen werden außerdem als Tool-Tipps in der Remote Management Console angezeigt.

Sie können die Richtlinien für DDP|ST for Android auf folgenden Ebenen aktivieren:

- Enterprise
- Domäne
- Benutzergruppen
- Benutzer

# <span id="page-6-0"></span>**Administratoraufgaben**

## <span id="page-6-1"></span>**Aktivieren des Schutzes auf dem DDP-Server**

Zum Aktivieren des Schutzes auf dem Dell Enterprise Server oder DDP Enterprise Server - VE (Virtual Edition) für Tablets, auf denen DDP|ST ausgeführt wird, öffnen Sie die Remote Management Console, und stellen Sie sicher, dass die Android-Richtlinie *Schutz aktiviert* auf **Wahr** (Standardeinstellung) gesetzt ist. Dies ist die Master-Richtlinie für alle anderen Richtlinien für DDP|ST for Android:

- *Wahr* Der DDP-Server verwaltet DDP-Apps auf dem Dell-Tablet.
- *Falsch* Der DDP-Server verwaltet DDP-Apps auf dem Dell-Tablet nicht. Somit sind andere Richtlinieneinstellungen für DDP|ST for Android irrelevant.

## <span id="page-6-2"></span>**Einrichten von Benutzerkonten auf dem DDP Server**

So richten Sie Benutzerkonten auf dem DDP Server ein:

- **1** Melden Sie sich als Dell Administrator bei der Remote Management Console an.
- **2** Klicken Sie im linken Bereich auf **Schutz und Verwaltung > Domänen**.
- **3** Klicken Sie auf das Symbol **Mitglieder** der Domäne, der Sie einen Benutzer hinzufügen möchten.
- **4** Klicken Sie auf **Benutzer hinzufügen**.
- **5** Geben Sie einen Filter ein, um den Benutzernamen nach *allgemeinem Namen*, *UPN (Universal Principal Name)* oder *SAM-Kontonamen* zu suchen. Der Platzhalter ist \*.

Auf dem Unternehmensverzeichnisserver muss für jeden Benutzer ein allgemeiner Name, ein UPN (Universal Principal Name) und ein SAM-Kontoname definiert sein. Wenn ein Benutzer einer Domäne oder Gruppe angehört, aber nicht in der Remote Management Console in der Liste der Domänen- oder Gruppenmitglieder aufgeführt wird, überprüfen Sie, ob alle drei Namen für diesen Benutzer auf dem Unternehmensverzeichnisserver korrekt definiert sind.

Bei der Abfrage wird automatisch zunächst nach dem allgemeinen Namen, dann nach dem UPN und dann nach dem SAM-Kontonamen gesucht, bis ein Treffer gefunden wurde.

- **6** Wählen Sie die Benutzer, die Sie zur Domäne hinzufügen möchten, aus der Verzeichnisbenutzerliste aus. Verwenden Sie **<Umschalt><Klick>** oder **<Strg><Klick>**, um mehrere Benutzer auszuwählen.
- **7** Klicken Sie auf **Auswahl hinzufügen**.

#### <span id="page-6-3"></span>**Benachrichtigen von Benutzern**

Nach dem Einrichten der Benutzerkonten müssen die Benutzer die App DDP|ST Agent herunterladen und sie dann für den DDP-Server aktivieren.

- Informieren Sie die Benutzer, dass ihre Konten eingerichtet worden sind.
- Teilen Sie den Benutzern mit, ob sie die App DDP|ST Agent aus dem Google Play Store oder aus einer anderen Quelle herunterladen sollen.
- Teilen Sie ihnen mit, welche Anmeldeinformationen sie zum Anmelden verwenden sollen.
- Senden Sie den Benutzern die DDP-Server-Adresse, die sie für die Anmeldung verwenden sollen.
- Wenn Sie DDP|ST Password Manager aktivieren, teilen Sie den Benutzern mit, welche Kriterien hinsichtlich der Länge und der zulässigen Zeichen für das Master-Passwort gelten.

# <span id="page-7-0"></span>**Aktivieren der Wiederherstellung mittels Einmalpasswort (OTP)**

Durch diese Funktion kann ein Benutzer, der sein Passwort vergessen hat, ein Einmalpasswort (One-time Password, OTP) erhalten, mit dem er das Dell-Tablet entsperren und das Passwort zurücksetzen kann. Zum Aktivieren dieser Funktion muss das Tablet zuerst mit einem Smartphone oder anderem mobilen Gerät, auf dem die App Dell Security Tools ausgeführt wird, gekoppelt werden.

Die Richtlinie *OTP-Wiederherstellung Aktiviert* ist die Master-Richtlinie für alle anderen Richtlinien für das Einmalpasswort. Der Anmeldebildschirm überprüft die Richtlinie, bevor die OTP-Wiederherstellung zugelassen wird, auch wenn das Tablet gekoppelt ist.

So aktivieren Sie die OTP-Wiederherstellung:

- **1** Setzen Sie in der Remote Management Console die Richtlinie *OTP-Wiederherstellung Aktiviert* auf **Wahr**.
	- *Wahr* die Funktion für die Wiederherstellung mittels Einmalpasswort ist aktiviert. Dadurch kann der Benutzer ein gekoppeltes mobiles Gerät verwenden, um Passwörter für die einmalige Verwendung zum Entsperren seines Kontos zu generieren, wenn das Kontopasswort nicht mehr verfügbar ist.
	- *Falsch* (Standardeinstellung) der Benutzer kann nicht die OTP-Wiederherstellung verwenden, um das Konto zu entsperren, unabhängig von den für andere OTP-Richtlinien eingestellten Werten.
	- **ANMERKUNG:** Wenn ein Benutzer die App DDP|ST Mobile Pairing öffnet, um Geräte zu koppeln, überprüft die App zuerst, ob die OTP-Wiederherstellung aktiviert ist. Wenn die Richtlinie "OTP-Wiederherstellung aktiviert" auf Falsch gesetzt ist oder aber auf Falsch geändert wird, nachdem Benutzer ihre Tablets mit anderen Geräten gekoppelt haben, ist das Symbol DDP|ST Mobile Pairing auf den Tablets der Benutzer nicht sichtbar.
- **2** Legen Sie den Wert für *Maximale Anzahl an OTP-Wiederherstellungsversuchen* fest. Zulässige Werte sind 5 bis 10, der Standardwert lautet 5.
- **3** Legen Sie den Wert für die Aktion bei *Fehler bei der maximalen Anzahl an Wiederherstellungsversuchen* fest.
- **4** Die Standardoption ist *Entkoppeln*, das heißt das Tablet und das mobile Gerät werden entkoppelt, und die OTP-Wiederherstellung wird deaktiviert.
- **5** Speichern Sie die Richtlinien.

### <span id="page-7-1"></span>**Konfigurieren des DDP|ST Password Manager**

Mit der App DDP|ST Password Manager können Benutzer Passwörter auf sichere Weise verwalten. Die Benutzer können alle ihre Passwörter in der App speichern, wo sie durch einen Master-Schlüssel geschützt sind. Der Master-Schlüssel kann nur mit dem Master-Passwort entsperrt werden. Die Benutzer müssen sich also nur ihr Master-Passwort merken, um auf alle anderen im DDP|ST Password Manager gespeicherten Passwörter zugreifen zu können.

#### <span id="page-7-2"></span>**Aktivieren des DDP|ST Password Manager**

Um den Password Manager in der Remote Management Console zu aktivieren, setzen Sie die Richtlinie *Password Manager aktivieren* auf **Wahr**. Dies ist die Master-Richtlinie für den Password Manager.

- *Wahr* der Password Manager ist verfügbar und akzeptiert und speichert die neuen Anmeldeinformationen des Benutzers.
- *Falsch* (Standardeinstellung) der Password Manager ist nicht verfügbar, unabhängig von den für andere Richtlinien eingestellten Werten.

#### <span id="page-8-0"></span>**Festlegen von Kriterien für Master-Kennungen im Password Manager**

Sie können Kriterien für Master-Kennungen im Password Manager definieren, indem Sie Einstellungen für die folgenden Richtlinien festlegen:

- **1** Geben Sie den Wert für die *Mindestlänge der Kennung* an:
	- *0-18* Zeichen (Standardwert: *8*)
- **2** Geben Sie Werte für Richtlinien bezüglich der zulässigen Zeichen an:
	- *Einfache Zeichen in Kennung zulassen*
		- *Wahr* (Standardwert) die Kennung darf sich wiederholende Zeichen oder aufeinander folgende Zeichen in auf- oder absteigender Reihenfolge (z. B. ABC oder 321) enthalten.
		- *Falsch* einfache Kennungen sind nicht zulässig.
	- *Alphanumerische Zeichen in der Kennung erforderlich*
		- *Wahr* (Standardwert) die Kennung muss eine Kombination aus Buchstaben und Zahlen enthalten.
		- *Falsch* die Kennung muss keine alphanumerischen Zeichen enthalten.
	- *Mindestanzahl komplexer Zeichen in Kennung*
		- *0-4* Zeichen (Standardwert: *1*)
		- Komplexe Zeichen sind Zeichen, die weder eine Zahl noch ein Buchstabe sind, z. B. &,%, \$, #.
- **3** Informieren Sie die Endbenutzer unbedingt über die von Ihnen festgelegten Kriterien für Master-Kennungen.

#### <span id="page-8-1"></span>**Angeben des Inaktivitätsintervalls**

Sie können angeben, wie viele Minuten lang ein Gerät inaktiv sein kann (d. h. keine Eingabe eines Benutzers erfolgt), bevor der Password Manager gesperrt wird. Sobald dieses Intervall verstrichen ist, wird der Password Manager gesperrt, und der Benutzer muss seine Kennung neu eingeben. Geben Sie für die Richtlinie *Inaktivitätsperiode für App-Sperre für Password Manager* einen Wert von 1 bis 60 Minuten an. Der Standardwert ist *5* Minuten.

### <span id="page-8-2"></span>**Fehlerbehebung**

#### *Ich kann mich nicht mit der DDP-Serveradresse anmelden oder ich kann nicht auf die DDP|ST Agent-Apps zugreifen.* Siehe [Festlegen einer Bildschirmsperre für das Tablet](#page-10-5).

#### *Eine Fehlermeldung wird angezeigt: Commercial Android-Mehrbenutzerfähigkeit wird nicht unterstützt.*

Es wird derzeit nur ein Tablet-Eigentümerkonto mit Commercial Android unterstützt.

#### *Main Tablet ist mit meinem ursprünglichen Gerät nicht mehr gekoppelt.*

Haben Sie ein neues Gerät eingetragen? Dadurch wird das vorherige Gerät automatisch entkoppelt.

#### *Die Apps DDP|ST Password Manager und DDP|ST Mobile Pairing werden nicht mehr angezeigt.*

Haben Sie in der App DDP|ST Agent auf **Deinstallieren** getippt? Falls ja, werden die anderen beiden Apps deaktiviert und nicht mehr angezeigt. Ihre Daten sind aber weiterhin vorhanden. Wenn Sie die App **DDP|ST Agent** ausführen und für den DDP-Server aktivieren, werden die anderen Apps angezeigt, und Ihre Daten sind wieder verfügbar.

#### *Ich habe auf das Symbol für den DDP|ST Password Manager getippt, aber es wird nichts angezeigt.*

Erkundigen Sie sich bei Ihrem Administrator, ob das Einmalpasswort für Sie aktiviert ist. Falls nicht, fragen Sie, ob die Möglichkeit besteht.

# <span id="page-10-0"></span>**Funktionen für Endbenutzer**

Damit Sie DDP|ST for Android verwenden können, müssen Sie Ihr Dell-Tablet vom Verbrauchermodus in den kommerziellen Modus schalten. Ihr Administrator wird Folgendes tun:

- Er informiert Sie darüber, dass Ihr DDP|ST for Android-Benutzerkonto eingerichtet ist.
- Er teilt Ihnen Ihre Anmeldeinformationen mit.
- Er sendet Ihnen die DDP-Server-Adresse, die Sie für die Anmeldung verwenden müssen.
- Er teilt Ihnen mit, welche Kriterien hinsichtlich der Länge und der zulässigen Zeichen für das Master-Passwort im Password Manager gelten.

### <span id="page-10-5"></span><span id="page-10-1"></span>**Festlegen einer Bildschirmsperre für das Tablet**

Zur Erhöhung der Sicherheit bei der Verwendung von DDP|ST for Android müssen Sie eine Bildschirmsperre festlegen. Bevor Sie also die App DDP|ST Agent verwenden, navigieren Sie auf Ihrem Dell-Tablet zu **Einstellungen > Sicherheit > Bildschirmsperre**, und legen Sie ein Muster, eine PIN oder ein Passwort fest. Andernfalls können Sie nicht auf die DDP|ST Agent-Apps zugreifen.

# <span id="page-10-4"></span><span id="page-10-2"></span>**Herunterladen und Ausführen der App DDP|ST Agent**

So beginnen Sie:

- **1** Laden Sie die App **DDP|ST Agent** auf Ihr Tablet herunter . **ANMERKUNG:** Ihr Unternehmen informiert Sie darüber, ob Sie die App aus dem Google Play Store oder aus einer anderen Quelle herunterladen sollen.
- **2** Tippen Sie auf dem Tablet in der Schublade APPS auf das Symbol für **DDP|ST Agent**. Der Bildschirm Dell Data Protection | ST Agent wird angezeigt.
- **3** Tippen Sie für die Lizenzvereinbarung auf **Einverstanden**.
- **4** Geben Sie die DDP-Server-Adresse ein.
- **5** Geben Sie Ihren Anmeldenamen und Ihr Passwort gemäß den Angaben ein, die Sie von Ihrem Administrator erhalten haben.
- **6** Tippen Sie auf **Anmelden**.

Das Tablet befindet sich jetzt im kommerziellen Modus, und in DDP|ST Agent werden die folgenden Apps angezeigt:

- DDP|ST Password Manager
- DDP|ST Mobile Pairing

# <span id="page-10-3"></span>**Eintragen und Koppeln von Geräten**

Durch das Koppeln Ihres Dell-Tablets mit einem anderen mobilen Gerät können Sie eine Wiederherstellung durchführen, falls Sie Ihr Passwort einmal vergessen haben.

- Führen Sie auf dem Dell-Tablet unbedingt die Schritte zum [Herunterladen und Ausführen der App DDP|ST Agent](#page-10-2) durch.
- Auf dem anderen mobilen Gerät oder Smartphone installieren und öffnen Sie die App **Dell Security Tools Mobile** .

**ANMERKUNG:** Ihr Unternehmen informiert Sie darüber, ob Sie die App aus dem Google Play Store oder aus einer anderen Quelle herunterladen sollen.

#### **Auf dem mobilen Gerät oder Smartphone**

- **1** Führen Sie einen der folgenden Schritte aus:
	- Wenn Sie die App **Dell Security Tools** gerade erst installiert haben, tippen Sie auf **Überspringen** und dann auf **Erste Schritte**. Anschließend erstellen und bestätigen Sie eine PIN.
	- Wenn Sie die App **Dell Security Tools** schon früher installiert haben, führen Sie sie aus, geben Sie Ihre PIN ein, und tippen Sie auf **Anmelden**.
- **2** Tippen Sie am unteren Rand des nächsten Bildschirms auf **Einen Computer eintragen**. (Dies gilt auch für das Eintragen eines Dell-Tablets.)

Auf dem mobilen Gerät wird ein fünfstelliger alphanumerischer Mobilcode angezeigt.

#### **Auf dem Dell-Tablet**

**1** Tippen Sie auf das Symbol **DDP|ST Mobile Pairing**.

Die folgende Statusmeldung wird angezeigt: *Kein Gerät gekoppelt*.

**ANMERKUNG:** Falls eine Meldung angezeigt wird, wonach das Einmalpasswort deaktiviert ist, fragen Sie Ihren Administrator, ob es aktiviert werden kann.

- **2** Tippen Sie am unteren Rand des Bildschirms auf **Gerät eintragen**.
- **3** Geben Sie einen eindeutigen Bezeichner für das mobile Gerät ein, z. B. MeinSmartphone. Falls Sie später einmal Ihr Passwort vergessen haben sollten, wird dieser Name auf Ihrem Tablet aufgeführt, damit Sie wissen, mit welchem mobilen Gerät Sie den Zugriff auf das Tablet mittels eines Einmalpassworts wiederherstellen können.
- **4** Geben Sie im Feld Mobilcode auf dem Tablet den fünfstelligen alphanumerischen Mobilcode vom mobilen Gerät bzw. Smartphone ein.
- **5** Tippen Sie auf **Weiter**. Ein Kopplungscode wird angezeigt.

#### **Auf dem mobilen Gerät oder Smartphone**

- **1** Tippen Sie am unteren Rand auf **Geräte koppeln**.
- **2** Tippen Sie auf **Manuelle Eingabe**.

**ANMERKUNG:** Die Option QR-Code scannen ist derzeit nicht für Tablets verfügbar.

- **3** Tippen Sie den Kopplungscode ein, der auf dem Dell-Tablet angezeigt wird. Leerzeichen müssen nicht eingetippt werden.
- **4** Tippen Sie auf **Fertig**.
- **5** Tippen Sie auf **Geräte koppeln**.

Ein sechs- bis zehnstelliger numerischer Verifizierungscode wird angezeigt.

#### **Auf dem Dell-Tablet**

- **1** Tippen Sie auf **Weiter**.
- **2** Tippen Sie in das Feld Verifizierungscode, und geben Sie den Verifizierungscode ein, der auf dem mobilen Gerät bzw. Smartphone angezeigt wird.

Anhand dieses sechs- bis zehnstelligen numerischen Codes wird sichergestellt, dass die beiden Geräte gekoppelt worden sind.

**ANMERKUNG:** Wenn Sie die maximale Anzahl der Versuche zur Eingabe des richtigen Codes überschreiten, müssen Sie mit dem Kopplungsvorgang von vorne beginnen.

**3** Tippen Sie auf **Senden**.

Im Feld **Status** wird der Name des gekoppelten mobilen Geräts angezeigt.

#### **Auf dem mobilen Gerät oder Smartphone**

- **1** Tippen Sie auf **Weiter**. In einem Dialogfeld werden Sie aufgefordert zu bestätigen, dass die Eintragung abgeschlossen ist.
- **2** Tippen Sie auf **Fortfahren**. Ein grünes Häkchen und eine entsprechende Meldung bestätigen die Eintragung.
- **3** Tippen Sie auf das Symbol **Bearbeiten**, um einen beschreibenden Namen für Ihr Tablet einzugeben.
- **4** Tippen Sie auf **Fertig stellen**.

# <span id="page-13-0"></span>**Wiederherstellen des Passworts**

Um das Passwort für Ihr Tablet wiederherstellen zu können, müssen Sie Ihr Dell-Tablet zuvor mit einem mobilen Gerät gekoppelt haben.

#### **Auf dem mobilen Gerät oder Smartphone**

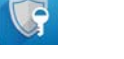

- **1** Führen Sie die **Dell Security Tools** aus, geben Sie Ihre PIN ein, und tippen Sie auf **Anmelden**. Der Name des gekoppelten Tablets wird angezeigt.
- **2** Tippen Sie am unteren Bildschirmrand auf das Symbol  $\Box$  neben **Einmalpasswort**. Ein numerisches Einmalpasswort wird angezeigt.

#### **Auf dem Dell-Tablet**

**1** Tippen Sie auf dem Anmeldebildschirm auf **Ich kann nicht auf mein Konto zugreifen**.

Auf dem Bildschirm wird der Name aufgeführt, den Sie für das mit diesem Tablet gekoppelte mobile Gerät erstellt haben.

- **2** Geben Sie im Feld **Einmalpasswort** das Passwort ein, das auf Ihrem mobilen Gerät angezeigt wird.
- **3** Tippen Sie auf **Entsperren**.
- **4** Wählen Sie **Muster**, **PIN** oder **Passwort** aus.

**ANMERKUNG:** Wenn Sie jetzt kein neues Muster oder Passwort oder keine neue PIN eingeben, wird Ihr bisheriges (vergessenes) Passwort beibehalten.

- **5** Wählen Sie auf dem Bildschirm **Verschlüsselung** eine Option aus, und tippen Sie auf **Fortfahren**.
- **6** Geben Sie Ihr neues Passwort ein, und tippen Sie auf **Fortfahren**.
- **7** Bestätigen Sie Ihr neues Passwort, und tippen Sie auf **OK**.
- **8** Wählen Sie auf dem Bildschirm **Einstellungen** die gewünschte Voreinstellung für Benachrichtigungen aus, und tippen Sie auf **Fertig**.

# <span id="page-13-1"></span>**Entkoppeln eines Geräts**

#### <span id="page-13-2"></span>**Auf dem Dell-Tablet**

- **1** Führen Sie auf dem Tablet die App **DDP|ST Agent** aus.
- **2** Melden Sie sich mit der DDP-Serveradresse an.
- **3** Tippen Sie auf das Symbol **DDP|ST Mobile Pairing**.
- **4** Tippen Sie am unteren Rand auf **Entkoppeln**.
- **5** Tippen Sie auf **Fortfahren**, um zu bestätigen, dass das Gerät entkoppelt werden soll. Die folgende Statusmeldung wird angezeigt: *Kein Gerät gekoppelt.*

#### <span id="page-13-3"></span>**Auf dem mobilen Gerät oder Smartphone**

- **1** Tippen Sie in der App Dell Security Tools auf die Titelleiste der Security Tools, um die Navigationsschublade zu öffnen.
- **2** Tippen Sie auf **Computer entfernen**.
- **3** Tippen Sie auf das Kontrollkästchen neben dem Namen, den Sie für das Dell-Tablet erstellt haben.
- **4** Tippen Sie am unteren Rand auf **Entfernen**.
- **5** Tippen Sie im Bestätigungsdialog auf **Fortfahren**.

## <span id="page-14-0"></span>**Eintragen eines neuen Geräts**

Wenn Sie ein neues Gerät erfolgreich eintragen, wird das Tablet automatisch vom vorherigen mobilen Gerät entkoppelt. So tragen Sie ein neues Gerät ein:

- **1** Führen Sie auf dem Tablet die App **DDP|ST Agent** aus.
- **2** Melden Sie sich mit der DDP-Serveradresse an.
- **3** Tippen Sie auf das Symbol **DDP|ST Mobile Pairing**.
- **4** Tippen Sie am unteren Rand auf **Neues Gerät eintragen**.
- **5** Tippen Sie auf **Fortfahren**, um zu bestätigen, dass das aktuelle mobile Gerät entkoppelt und ein neues eingetragen werden soll.
- **6** Führen Sie dann die Schritte zum [Eintragen und Koppeln von Geräten](#page-10-3) durch.

# <span id="page-14-1"></span>**Verwenden des DDP|ST Password Manager**

Mit dem Password Manager können Sie ein einziges Master-Passwort für den Zugriff auf Ihr Password Manager-Konto erstellen. Von diesem Konto aus können Sie dann Passwörter verwalten, die in Websites, mobilen Anwendungen und Netzwerkressourcen verwendet werden. Der Password Manager bietet Ihnen folgende Möglichkeiten:

- Erstellen von Namen für Website-Kategorien, z. B. *E-Mail*, *Cloud-Speicher*, *Konnektivität*, *News*, *Editoren* oder *Soziale Medien*.
- Erstellen von Konten zum Speichern von Benutzernamen und Passwörtern als Anmeldeinformationen für Websites oder Softwareanwendungen, die dann zum automatischen Anmelden über den Password Manager verwendet werden können.
- Ändern Ihres Maser-Passworts oder anderer Passwörter.
- Sichern und Wiederherstellen von gespeicherten Anmeldeinformationen.

#### <span id="page-14-2"></span>**Erstellen eines Master-Passworts und eines neuen Kontos**

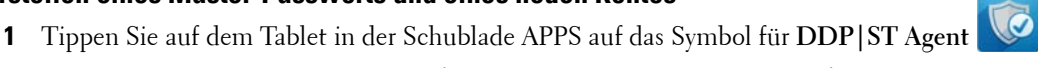

- **2** Tippen Sie auf dem Bildschirm DDP|ST Agent auf das Symbol für **DDP|ST Password Manager**. Der Bildschirm Dell Password Manager wird angezeigt.
- **3** Tippen Sie in das Feld **Passwort**, und geben Sie dann ein Master-Passwort ein.

**ANMERKUNG:** Ihr Administrator hat Kriterien für die Länge und die zulässigen Zeichen für das Passwort festgelegt.

- **4** Bestätigen Sie das Passwort.
- **5** Tippen Sie auf **Anmelden**.

Der Bildschirm DDP|ST Password Manager wird angezeigt.

**ANMERKUNG:** Bevor Sie auf das + (Pluszeichen) tippen, um ein neues Konto zu erstellen, empfiehlt es sich, die Kategorien festzulegen, die Sie für Ihre Website-Konten verwenden möchten. Siehe [Erstellen von Kategorien für Website-Konten.](#page-15-0)

#### <span id="page-14-3"></span>**Anmelden beim DDP|ST Password Manager**

- **1** Tippen Sie auf dem Bildschirm DDP|ST Agent auf das Symbol für **DDP|ST Password Manager**.
- **2** Tippen Sie in das Feld **Passwort** und geben Sie Ihr Master-Passwort ein.
- **3** Tippen Sie auf **Anmelden**.

Wenn Sie über eine vom Administrator festgelegte Zeitspanne inaktiv gewesen sind, wird der Password Manager beendet, und der Anmeldebildschirm wird angezeigt. Wiederholen Sie die obigen Schritte 2 und 3.

#### <span id="page-15-0"></span>**Erstellen von Kategorien für Website-Konten**

Wenn Sie den Password Manager zum Speichern eines Passworts für eine Website verwenden, können Sie in dieser Anwendung eine Kategorie für das Website-Konto auswählen. Zu den bereits vorhandenen Kategorien gehören **Favoriten**, **Geschäftlich** und **Privat**. Entscheiden Sie vor dem Erstellen eines neuen Website-Kontos, ob Sie weitere Kategorien brauchen.

So erstellen Sie eine Kategorie für Website-Konten:

- **1** Tippen Sie am oberen Rand auf **Alle Kategorien**, und wählen Sie **Neue Kategorie** aus.
- **2** Geben Sie den Namen einer Kategorie ein, z. B. *E-Mail*, *Cloud-Speicher*, *Konnektivität*, *News*, *Editoren* oder *Soziale Medien*.
- **3** Tippen Sie rechts oben auf **Speichern**. Die neue Kategorie wird im Menü angezeigt.

#### **Organisieren von Kategorien**

- **1** Tippen Sie links oben auf die Titelleiste, um die Navigationsschublade zu öffnen.
- **2** Tippen Sie auf **Einstellungen**.
- **3** Tippen Sie auf **Kategorien organisieren**.
- **4** Halten Sie eine Kategoriezeile gedrückt, bis die Zeile markiert ist. Ziehen Sie sie dann an eine andere Stelle.

#### <span id="page-15-1"></span>**Erstellen von neuen Website-Konten**

Verwenden Sie den Bildschirm **Password Manager-Konto**, um Konten hinzuzufügen.

So erstellen Sie neue Website-Konten:

**1** Tippen Sie auf der Titelleiste auf das **+** (Pluszeichen).

Der Bildschirm **Password Manager-Konto** wird angezeigt.

- **2** Geben Sie im Feld **Beschreibung** einen Namen oder eine Beschreibung für das betreffende Konto ein.
- **3** Optional können Sie auf das **Stern**-Symbol tippen, um das Konto als Favoriten zu kennzeichnen.
- **4** Tippen Sie rechts davon auf das Kategoriefeld, und wählen Sie eine Kategorie aus. Weitere Informationen finden Sie unter [Erstellen von Kategorien für Website-Konten.](#page-15-0)
- **5** Tippen Sie in das Feld **Website**, und geben Sie die URL der Website ein.
- **6** Tippen Sie in das Feld **Benutzername**, und geben Sie Ihren Benutzernamen für diese Website ein.
- **7** Tippen Sie rechts vom Feld **Passwort** auf das Symbol für den Passwort-Generator.

Der Password Manager generiert automatisch ein Passwort. Wie Sie die Stärke des Passworts ändern können, lesen Sie im Abschnitt [Auswählen von Einstellungen für den Passwort-Generator.](#page-16-2)

#### **ANMERKUNG:** Wenn Sie ein Passwort eingeben, anstatt den Passwort-Generator zu verwenden, zeigt ein Schieberegler an, ob das Passwort hinsichtlich der Stärke Schlecht, Schwach, Ausreichend, Gut oder Am besten ist.

**8** Tippen Sie rechts oben auf **Speichern**.

Das Konto wird zum Hauptbildschirm des Password Manager hinzugefügt.

#### <span id="page-15-2"></span>**Verwenden von Menüoptionen für Website-Konten**

Nachdem Sie mehrere Website-Konten eingerichtet haben, können Sie die Symbole auf der Titelleiste zu folgenden Zwecken verwenden:

• Ein Konto suchen.

- Ein Website-Konto oder -Passwort bearbeiten oder als Favoriten kennzeichnen.
- Im Überlauf-Menü Konten sortieren oder ein Konto löschen.

#### **Sortieren von Website-Konten nach dem Alphabet oder nach Priorität**

- **1** Tippen Sie rechts oben auf dem Home-Bildschirm des Password Manager auf das Symbol für den **Menü-Überlauf**.
- **2** Tippen Sie auf **Sortieren nach**.
- **3** Wählen Sie aus, ob nach dem Alphabet oder nach der Priorität sortiert werden soll.
- **4** Wenn nur Website-Konten aus einer bestimmten Kategorie angezeigt werden sollen, wählen Sie im Menü **Kategorien** die entsprechende Option aus.

#### <span id="page-16-0"></span>**Ändern von Einstellungen**

Sie können die Einstellungen für die Länge und zulässigen Zeichen von Passwörtern, Ihr Master-Passwort und die Zeitüberschreitung für die Zwischenablage ändern.

So ändern Sie Einstellungen:

- **1** Tippen Sie links oben auf die Titelleiste, um die Navigationsschublade zu öffnen.
- **2** Tippen Sie auf **Einstellungen**.

#### <span id="page-16-2"></span>**Auswählen von Einstellungen für den Passwort-Generator**

- **1** Tippen Sie unter **Einstellungen** auf **Passwort-Generator**.
- **2** Ändern Sie die Länge des Passworts.
- **3** Aktivieren Sie die entsprechenden Kontrollkästchen, um Großbuchstaben, Kleinbuchstaben, Zahlen und Symbole (Sonderzeichen) zuzulassen. Deaktivieren Sie die entsprechenden Kontrollkästchen, wenn diese Zeichen nicht verwendet werden dürfen.
- **4** Tippen Sie rechts oben auf **Speichern**.

#### **Ändern der Zeitüberschreitung für die Zwischenablage**

- **1** Tippen Sie unter **Einstellungen** auf **Zwischenablage Zeitüberschreitung**.
- **2** Ändern Sie den Wert. Mögliche Werte sind von *15 Sekunden* bis *10 Minuten*.
- **3** Tippen Sie auf **Fertig**.

#### **Ändern des Master-Passworts**

- **1** Tippen Sie unter **Einstellungen** auf **Master-Passwort**.
- **2** Füllen Sie die einzelnen Felder aus.
- **3** Tippen Sie rechts oben auf **Speichern**.

#### <span id="page-16-1"></span>**Sichern und Wiederherstellen von Anmeldeinformationen im DDP|ST Password Manager**

- **1** Tippen Sie links oben auf das Symbol für **DDP**, um die Navigationsschublade zu öffnen.
- **2** Tippen Sie auf **Einstellungen > Password Manager-Datenbank**

**ANMERKUNG:** Das Datum der letzten Sicherung wird ggf. angezeigt.

- **3** Führen Sie einen der folgenden Schritte aus:
	- Tippen Sie auf **Password Manager-Konten sichern** und dann auf **Jetzt sichern**.
	- Tippen Sie auf **Password Manager-Konten wiederherstellen** und dann auf **Jetzt wiederherstellen**.

#### <span id="page-17-0"></span>**Abmelden aus dem DDP|ST Password Manager**

- Tippen Sie links oben auf die Titelleiste, um die Navigationsschublade zu öffnen.
- Tippen Sie auf **Abmelden**.

# <span id="page-18-0"></span>**Automatisches Aktualisieren von DDP|ST-Apps**

Standardmäßig ist für die Apps DDP|ST Password Manager und DDP|ST Mobile Pairing die automatische Aktualisierung *(Auto-update)* konfiguriert.

Die automatische Aktualisierung ist eine bewährte Methode, die gewährleistet, dass sicherheitsrelevante Updates sofort installiert werden.

So zeigen Sie diese Einstellung an:

- **1** Tippen Sie in der Navigationsschublade im Google Play Store auf **Meine Apps**.
- **2** Tippen Sie auf das Symbol für den **Menü-Überlauf**.
- **3** Stellen Sie sicher, dass das Kontrollkästchen für die automatische Aktualisierung aktiviert ist.

**ANMERKUNG:** Wenn ein Benutzer die App manuell aktualisiert, wird das Update aufgrund des Standardverhaltens des Android-Systems auf alle Benutzerkonten auf diesem Tablet angewendet.

### <span id="page-18-1"></span>**Abmelden aus DDP|ST Agent**

- **1** Navigieren Sie zum **DDP|ST Agent**-Bildschirm.
- **2** Tippen Sie rechts oben auf **Abmelden**.

## <span id="page-18-2"></span>**Deinstallieren von DDP|ST Agent**

Wenn Sie vorhaben, DDP|ST for Android in der Zukunft wieder zu verwenden, empfiehlt Ihnen Dell, die App DDP|ST Agent **nicht** zu deinstallieren.

**ANMERKUNG:** Wenn Sie DDP|ST Agent deinstallieren, läuft DDP|ST for Android nicht mehr im kommerziellen Modus. Zudem werden die Apps DDP|ST Password Manager und Mobile Pairing nicht mehr angezeigt. Ihre Daten bleiben vorhanden, für den Fall, dass Sie die Anwendung später erneut installieren möchten.

So deinstallieren Sie DDP|ST Agent:

- **1** Tippen Sie auf **Einstellungen > Apps**.
- **2** Tippen Sie auf die Registerkarte **Heruntergeladen**.
- **3** Tippen Sie auf **DDP|ST Agent**.
- **4** Tippen Sie auf **Deinstallieren**.

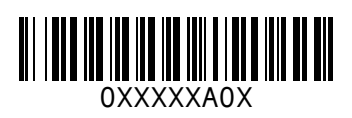